# Guía Rápida

#### Correo Electrónico Institucional

### URL

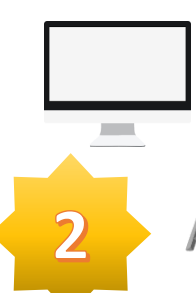

Para la ir al correo electrónico, deberás ingresar a la siguiente liga:

**[http://correo.utn.edu.mx](http://correo.utn.edu.mx/)**

#### Acceso

Ingresa tu correo electrónico y contraseña que **se te proporcionó en tu cuenta SIIE**.

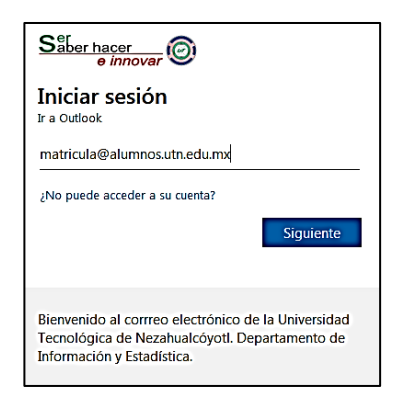

3

#### Recuperación de contraseña

Será importante **ingreses tu número de teléfono celular o el de tu casa; así como, un correo electrónico**. En caso de que no recuerdes tu contraseña se te enviará un código de seguridad, el cual deberás de ingresar para colocar la nueva contraseña.

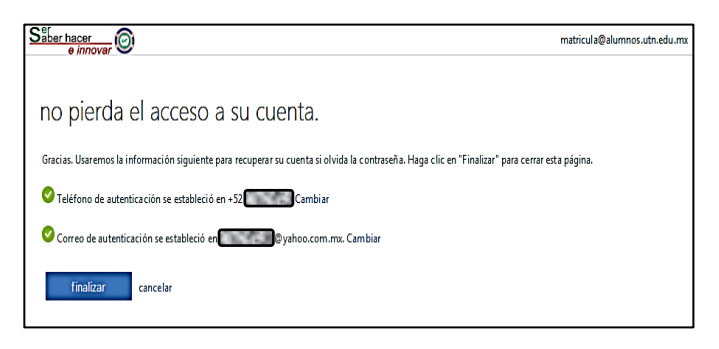

GOBIERNO DEL<br>**ESTADO DE MÉXICO** 

# $\angle$

## Idioma y zona horaria

Selecciona el idioma y la zona horaria de México y da clic en **"Guardar".**

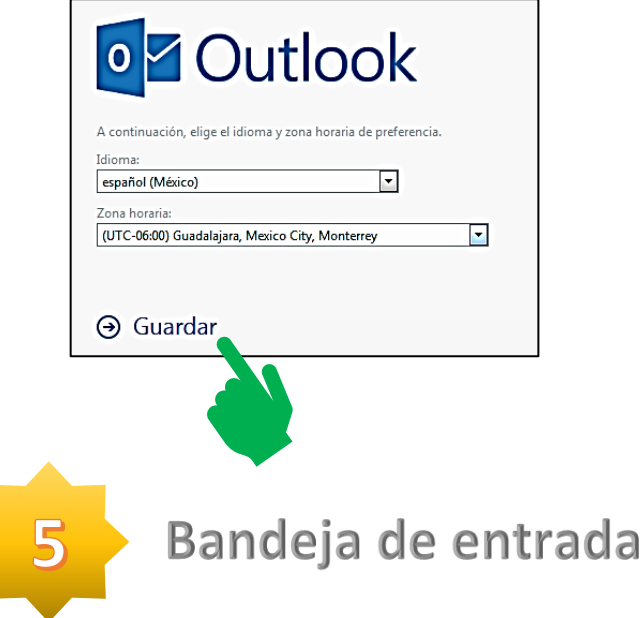

Si visualizas la pantalla de la bandeja de entrada habrás concluido con las configuraciones requeridas y podrás hacer uso de tu correo institucional.

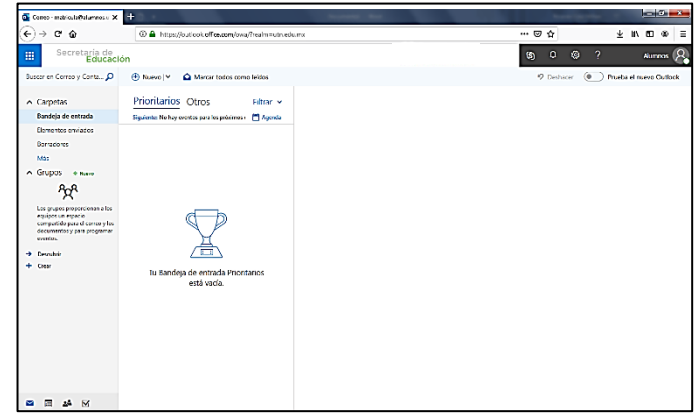

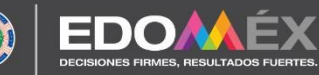